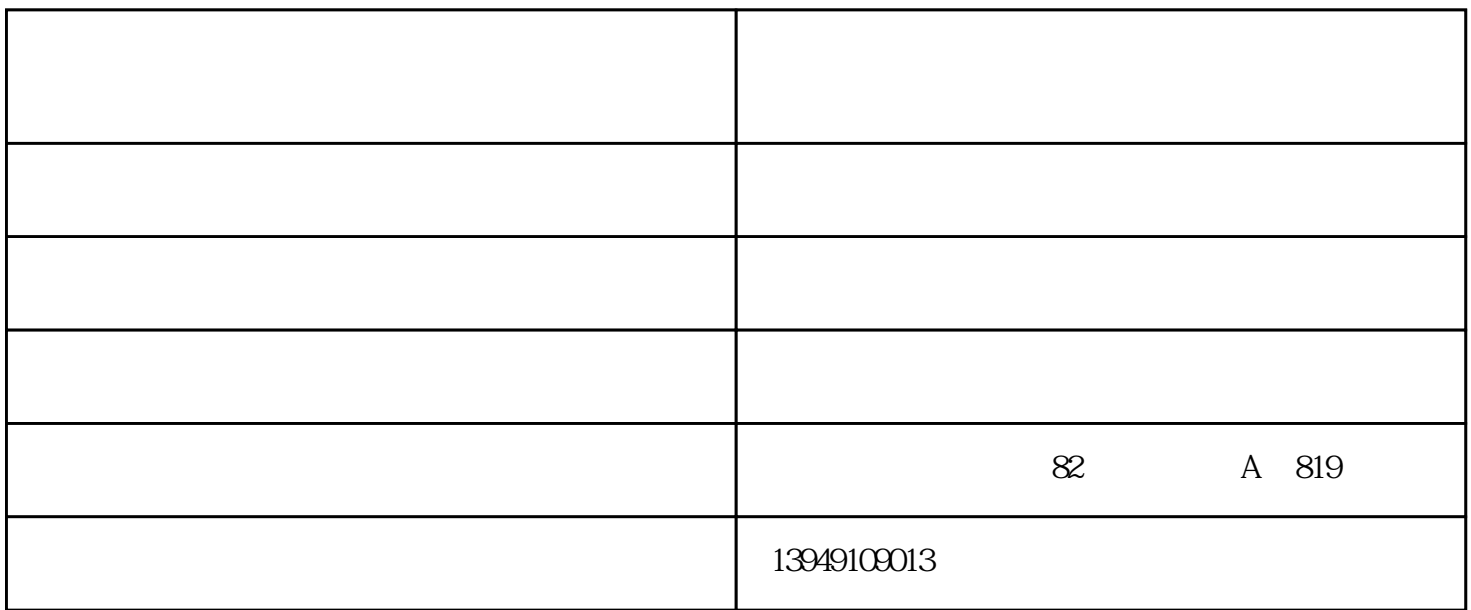

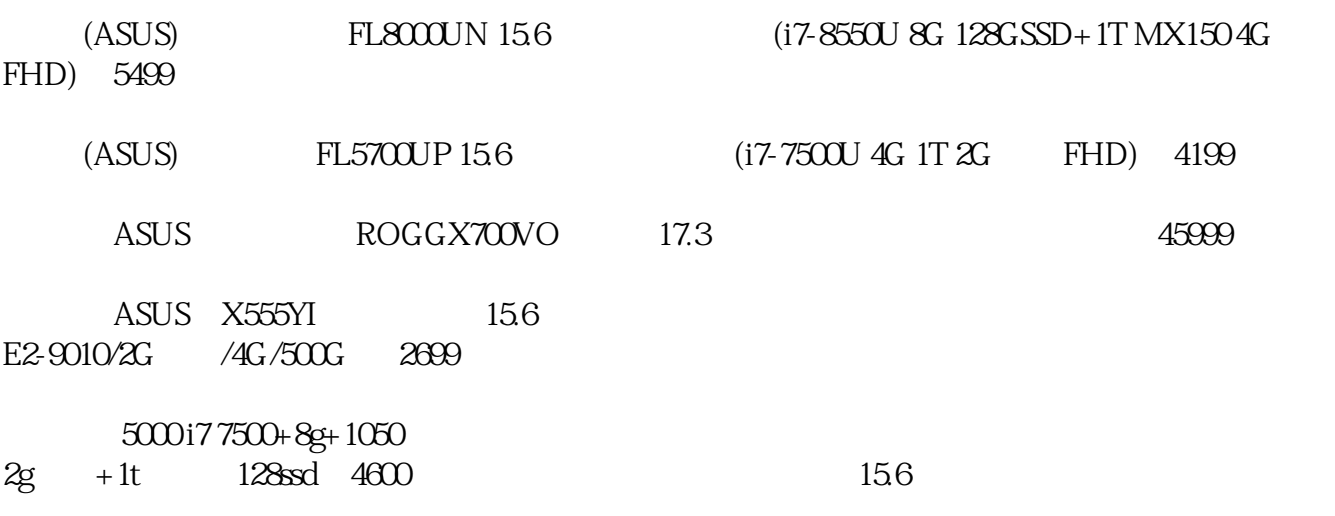

## $\chi$

 $\tilde{\mathbf{w}}$ ifi  $\frac{1}{1}$  , and the set of  $\frac{1}{2}$  ,  $\frac{1}{2}$  ,  $\frac{1}{2}$  ,  $\frac{1}{2}$  ,  $\frac{1}{2}$  ,  $\frac{1}{2}$  ,  $\frac{1}{2}$  ,  $\frac{1}{2}$  ,  $\frac{1}{2}$  ,  $\frac{1}{2}$  ,  $\frac{1}{2}$  ,  $\frac{1}{2}$  ,  $\frac{1}{2}$  ,  $\frac{1}{2}$  ,  $\frac{1}{2}$  ,  $\frac{1}{2}$  ,  $\$ 

 2、然后在控制面板的设置里面,把方式换为"类别"查看,点击"网络和Internet"。 3、接着在"网络和共享中心处",点击下面个按钮"查看网络状态"。

4、然后点击设置"新的网络或链接"。  $5$  " $"$ "

6 " "

a a  $13$  $a$ 

 $\epsilon$